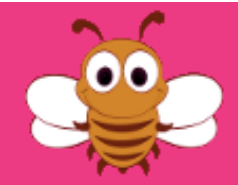

# **Registering "Parent and Child"**

For children who are under the age of 18 on the 1st Sept 2018, Pitchero requests that a Parent should register themselves first and then during this you can add your children to that account.

The registration process is really easy, and should take less than 5 minutes from start to finish!

To help you with the registration process, we've pre-populated the database with basic children information based on last years membership details. Don't worry if you can't find your child in the database - it's really easy to add!

It's important to know that your registration here is different to your actual membership of the club.

## **How do I start?**

Simple! Just go to our Club website on the following link:

<http://www.shnc.co.uk/>

This will present you with the new club website. All you have to do to start the process is click the "Join My Club Website" button.

**Note:** Please do not use the "Facebook Login" functionality, as this will prevent us from communicating to you efficiently during the season.

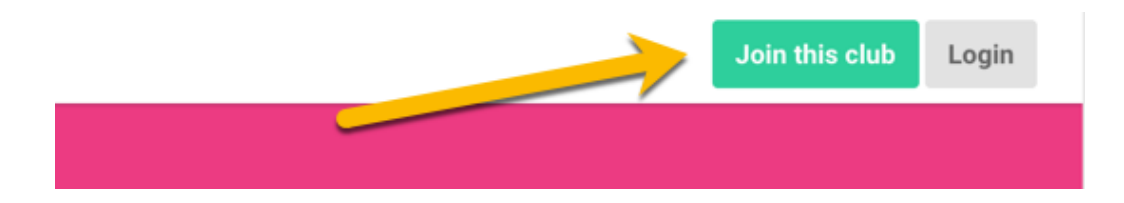

Once done, you will be prompted with the next screen which is asking for the following:

# **Join Surrey Heath Netball** Club

Show your support for your club by signing up today.

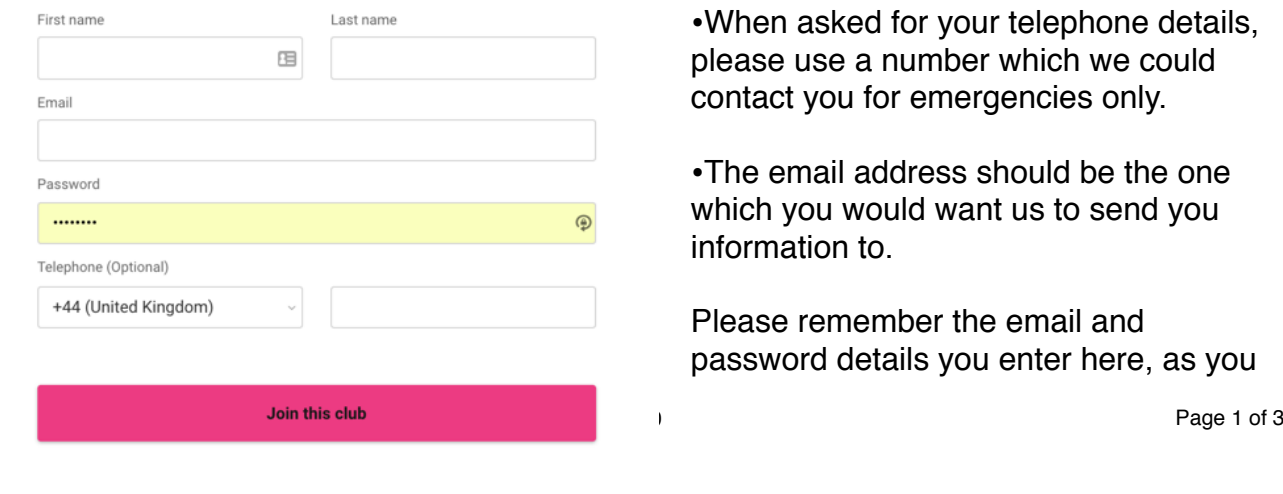

Or **f** Join via Facebook

What's important to remember here, is that this is the **parents information** being requested at this point.

•When asked for your telephone details, please use a number which we could contact you for emergencies only.

•The email address should be the one which you would want us to send you information to.

Please remember the email and password details you enter here, as you will need them to use the mobile application.

Once done, please click the "Join this club" button to continue.

This next screen is regarding consent for using the service. Please be aware of which items are required and which items are optional:

#### ■ Terms of Service

I agree to the Pitchero Terms of Service and give consent for my data to be stored, processed and shared by Pitchero in accordance with their Privacy Policy for the purpose of providing and improving the Pitchero platform. From time to time we may contact you regarding your account with us and with details of our product range and services which may be of interest via email, post, telephone or text message. You can unsubscribe at any time by clicking the unsubscribe link in any email footer or by emailing support@pitchero.com

#### ☑ Surrey Heath Netball Club Consent

I consent to my data being stored and processed by Surrey Heath Netball Club for use in their management system which helps to organise the playing and enjoyment of sport for it's members.

#### Pitchero Partners

Optional

Required

Required

From time to time, we would like to contact you via email with details of products and services offered by sports focused brands, and ask you to participate in related market research. If you consent to us contacting you for this purpose (or a third party organisation engaged to contact you on our behalf) please check the box. Allowing information from Pitchero Partners helps to keep Pitchero's fees low and saves money for your club/league/county. You can unsubscribe at any time by clicking the unsubscribe link in any email footer or by emailing support@pitchero.com

As a parent, please can you select the

The next screen asks about **your** role within the cricket club.

#### **Choose your roles** following two options: Do any of these roles apply to you? Club Member **Club Member** ...<br>reas of the site including team selection, player stats, videos and photos. Parent **Player** If you **personally** also play (or would like to) .<br>Manage availability and receive instant notifications when you've been selected to play please select the following option: Coach View private areas of the site and download club coaching material Player a Parent Once done, please select the "Next Step" m updates direct to your inbox and manage availability for your childrer button. **Team Admin** Manage fixtures, select match day squads and communicate with players and parents for your team. At this point, Pitchero will now ask you to list **Webmaster** the children who you would like to be Manage multiple aspects of the club website including Membership, Payments, Club Content and more! members for the Cricket Club.

All you now need to do, is start typing in your daughter's name.

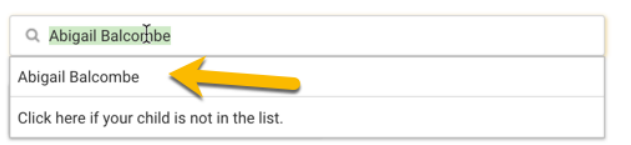

The list will dynamically update based on what you type in. Click on the line of the child you wish to add.

You should repeat this for each child.

If for some reason your child is not showing up in the list, this isn't a problem. Simply click on the line which says "Click here if your child is not in the list.".

If you click on creating a child you will see the following:

All you need to do is type in your daughter's first and last name and then click the "Add" button.

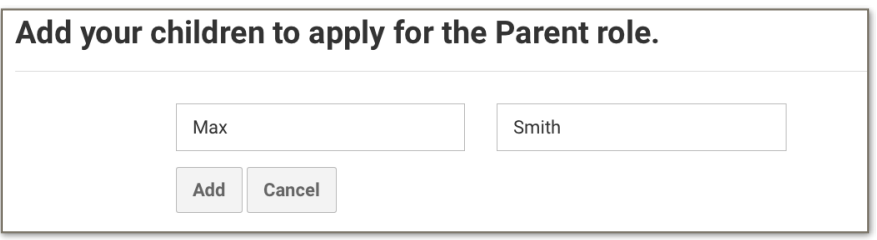

Once all your children have been added, please click the "Next Step" button on the bottom of the screen.

At this point, Pitchero will ask if you would like to subscribe into the members benefits items. Whilst you can subscribe to this, there is no need for it.

You are then done!

### **Just so that you know**

Once you have completed this application form, the club gets notified that a registration request has been made and will verify the details provided. This is a quick process.

In the meantime, Pitchero will send you an email to validate the email address you have provided. Please click the "Confirm my Account" button on it to validate your registration.

Once your registration request has been confirmed, you will be able to add the "Pitchero" application onto your phone.

Before the start of the season, we will also be sharing how to use the application. Watch out for this!